## Voila comment faire pour une B-Box2 (Belgacom)

Tout d'abord tu dois te connecter à ta box avec un câble ethernet et non pas en wifi sinon ça ne marchera pas! Tu dois en avoir reçu un dans la boîte de ta B-Box, il est jaune.

Une fois que tu t'es connecté à ta box, tu vas sur ta page d'accueil internet et tu tapes dans la barre d'adresse l'adresse suivante: [http://192.168.1.1](http://192.168.1.1/)

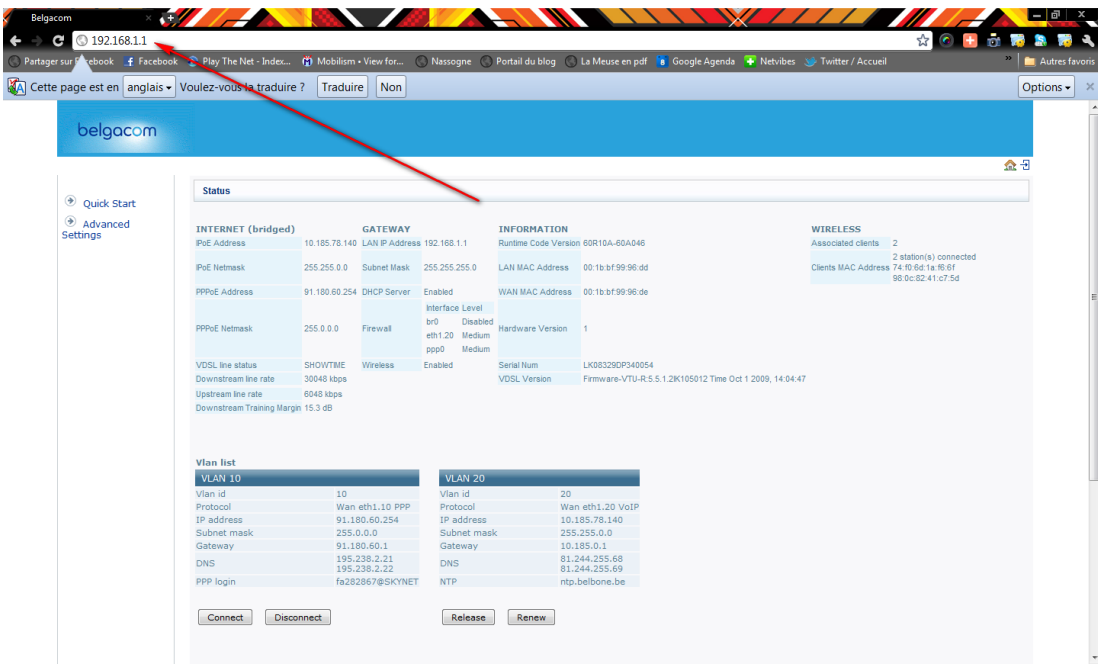

Une fois que tu l'as fait, tu vas arriver sur la page de ta B-Box2.Dans la colonne de gauche, tu dois avoir écrit Advanced Settings.

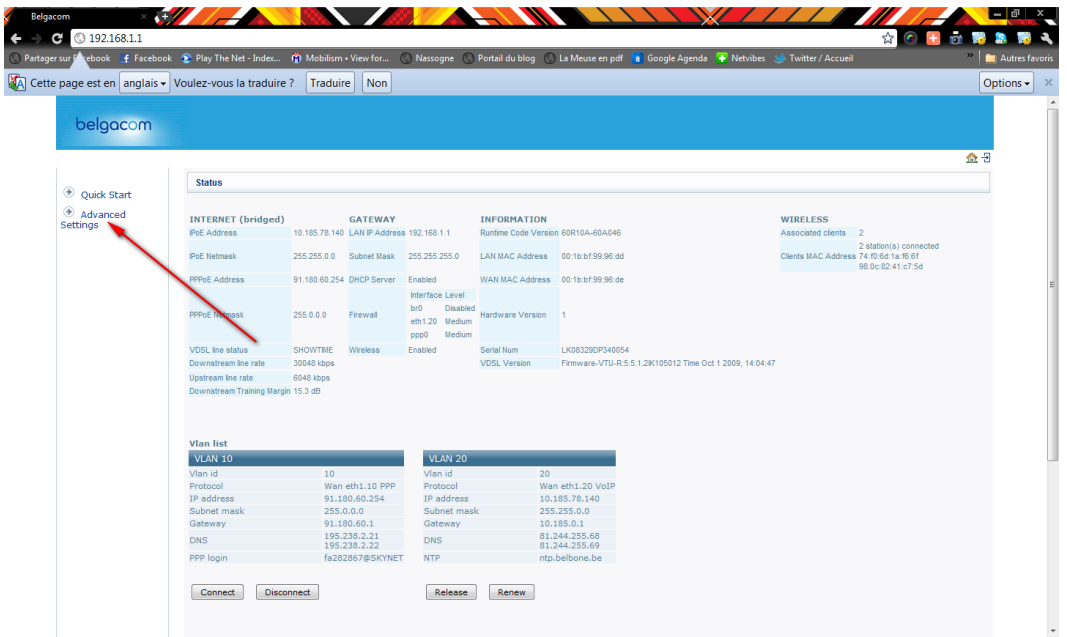

Tu cliques dessus puis juste en dessous tu cliques sur Wireless.

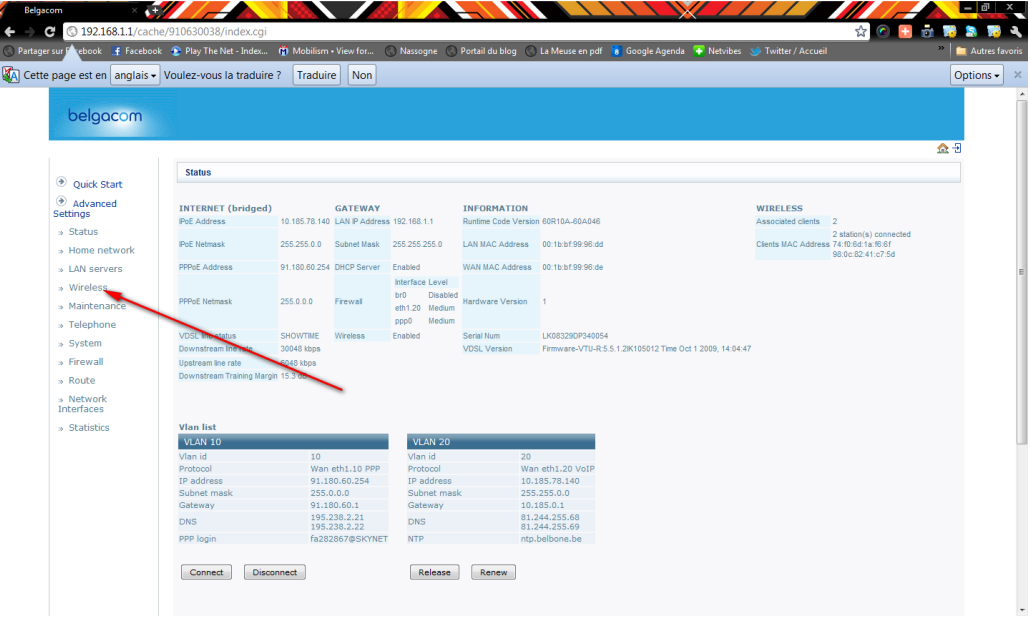

Normalement tu dois arriver sur une fenêtre où il y a écrit « Wireless network setup »

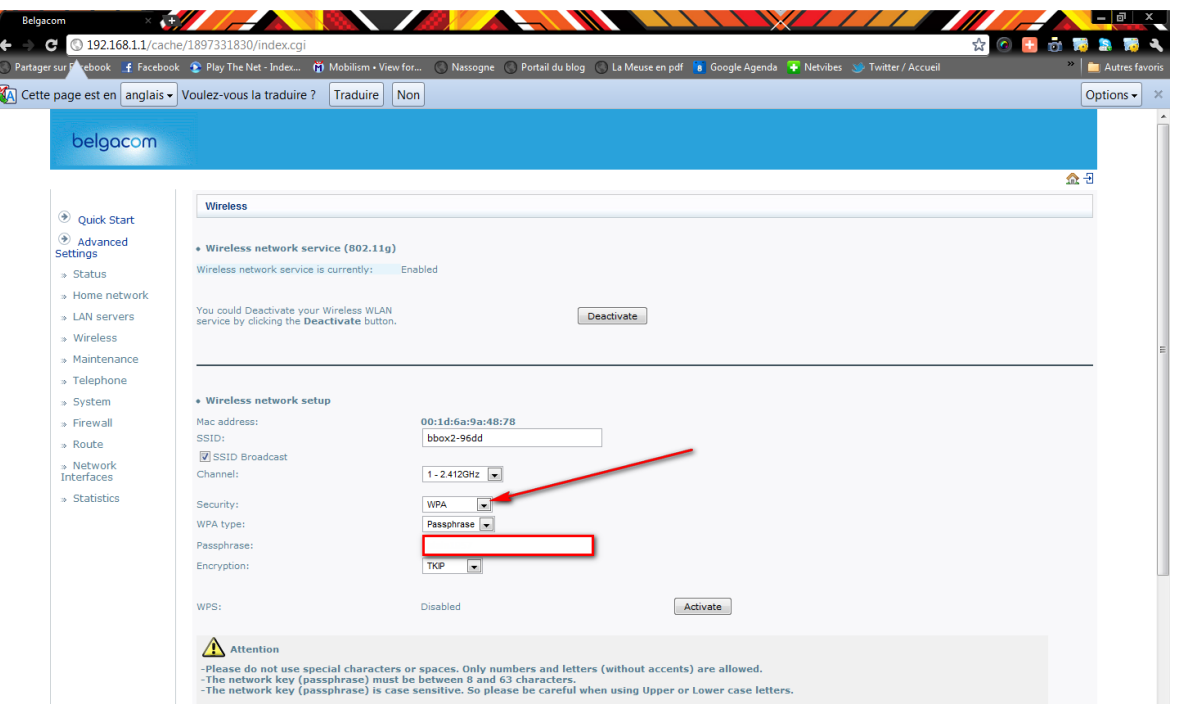

Puis tu as:

-Mac address: tu ne changes rien

-SSID: tu ne changes rien

-SSID: broadcast channel: tu ne changes rien

-Security: tu vas mettre la sécurité WPA

-WPA type: tu ne changes rien

-Passphrase: c'est un mot de passe donc tu peut mettre ce que tu veux (le nom de ton chien, de ta série tv préféré, peu importe du moment que tu le retiennes! Ton mot de passe doit contenir au moins 8 caractères, je conseille des lettres et des chiffres)

Si il y a déjà quelque chose de marqué (dans mon cas c'était fast 34x-sagem) tu l'effaces pour mettre ta clé.

-Encryption: tu ne change rien

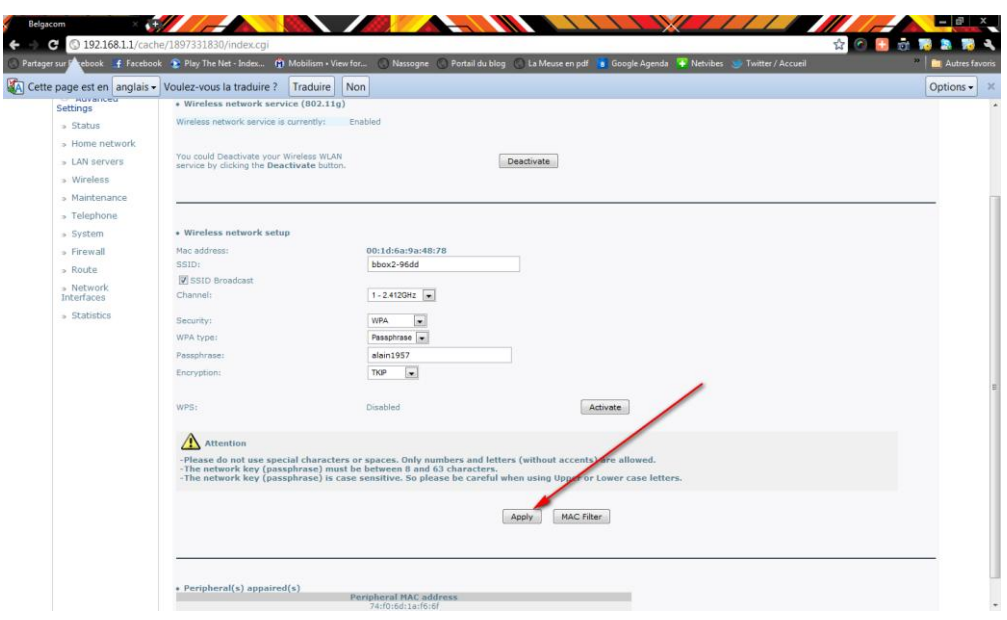

Ensuite tu appuies sur « Apply ».

Il va te réafficher la page où tu te trouve déjà. Tu la fermes pour retourner sur ton bureau.

Une fois que tu y es, tu double-cliques sur les 2 petits écrans en bas à droite (Ou sur ce sigle **).** Une fois que tu y es, tu double-cliques sur les 2 petits écrans en bas à droite (Ou sur ce sigle

Puis tu cliques sur « centre de réseau et partage ».

Dans la colonne de gauche, tu cliques sur « Gérer les réseaux sans fil ».

Tu vas y trouver la liste des réseaux auxquels ton pc est déjà connecté. Tu les supprimes tous! (sauf les réseaux professionnels s'il y en a).

Un cadre d'avertissement va s'afficher. Tu cliques sur ok.

Une fois les réseaux supprimés tu cliques sur ajouter, puis sur ajouter un réseau à portée de cet

ordinateur. (Si tu as ce sigle , c'est différent, tu fermes les fenêtres et vas voir un peu plus bas dans les explications.)

Dans la liste visible tu cliques sur ton réseau (donc b box2...) puis tu cliques sur connexion.

Tu auras un cadre avec écrit "sélectionnez le réseau auquel vous voulez vous connecter" tu cliques sur ton réseau puis tu mets connexion. On te demande d'introduire ta clé; tu le fais et tu cliques sur connexion. Ensuite tu coche les cases « Enregistrer ce réseau » et lancer automatiquement cette connexion puis tu mets fermer.

Et voilà! Ton réseau est à présent sécurisé! C'est un petit peu long mais ce n'est pas compliqué!! Bonne chance!

Si tu as ce sigle **en dessous, clique dessus, il te donnera les réseaux sans fil proches de toi.** Clique sur ton réseau puis sur « Connecter ». Une fenêtre s'ouvre et te demande d'introduire ta clé. Tu la tapes puis « Enter » et tu es connecté.